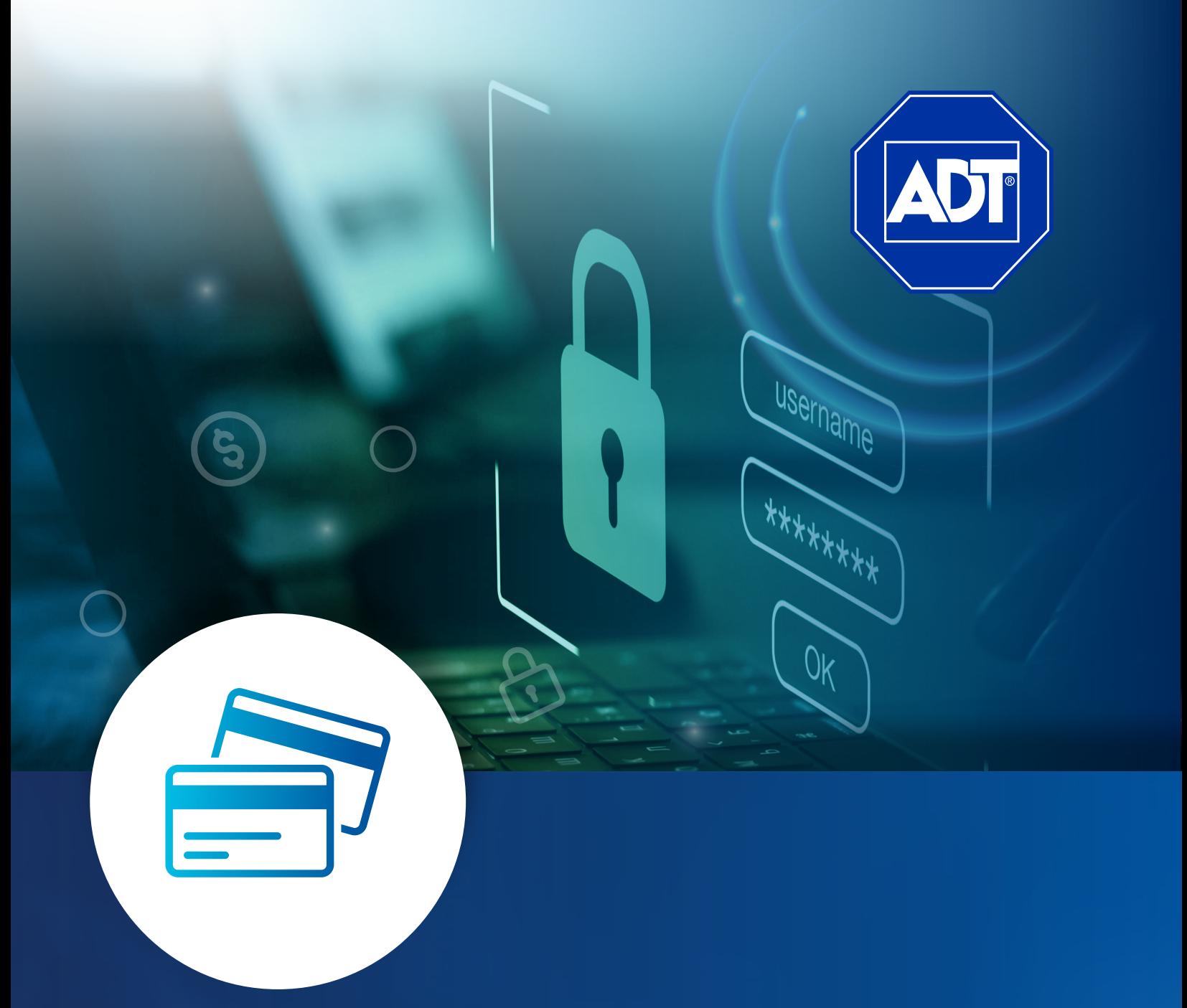

# PORTAL DE PAGOS **COMUNIDAD** CLIENTES ADT

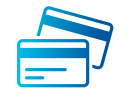

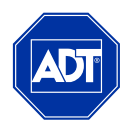

Estimado cliente ADT, con la finalidad de proteger tus datos bancarios ADT pone a tu disposición nuestro portal de pagos en línea el cual cuenta con los mecanismos de seguridad más altos de la industria de medios de pago.

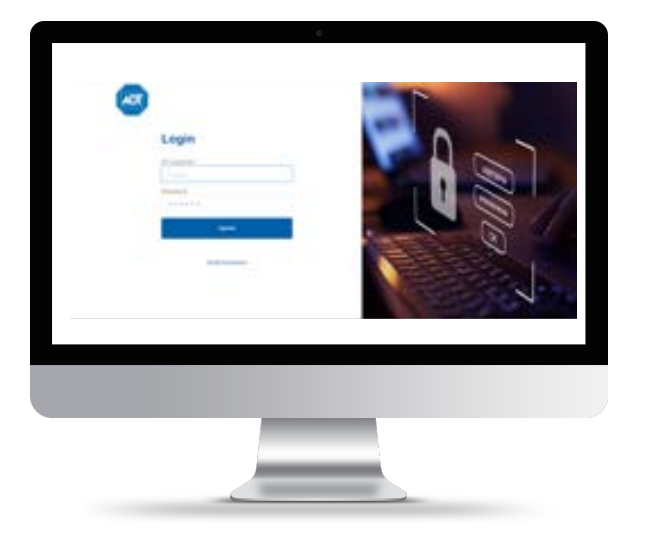

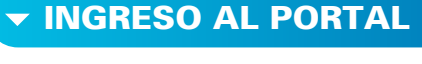

- **Ingresa a nuestro portal de pagos** desde el sitio oficial ADT: www.adt.com.mx 1
- **Da clic en:** Atención a Clientes > Formas de Pago > Pago en Línea 2
- 3
- **O bien ingresa directamente a:** https://pagos.adt.com.mx/Login

#### LOGIN AL PORTAL

 $\blacktriangle$ 

Para iniciar sesión por primera vez o resetear la contraseña de acceso deberá ingresar su número de cliente en ID Customer y seleccionar la opción de **"Olvide mi password"** 1

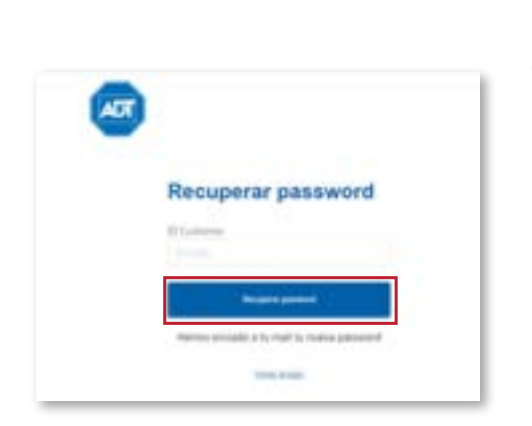

Da clic en **Recuperar password** 

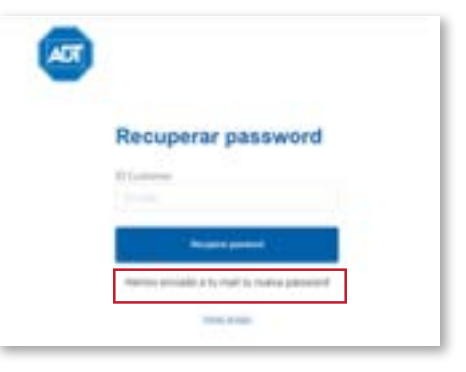

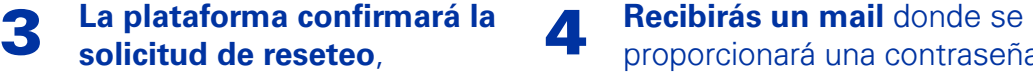

informando que la contraseña temporal será enviada al mail registrado

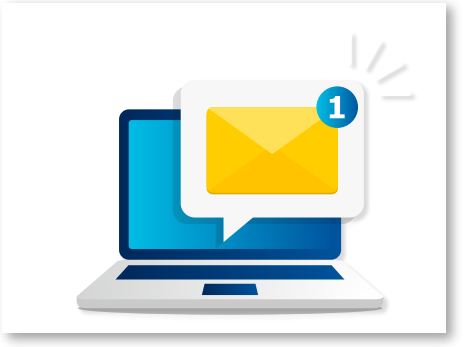

proporcionará una contraseña temporal con la cual podrás ingresar al sistema, posterior al ingreso se recomienda cambiar la contraseña dentro de la plataforma.

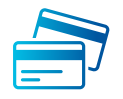

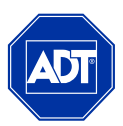

## DATOS DE USUARIO Y CAMBIO DE CONTRASEÑA

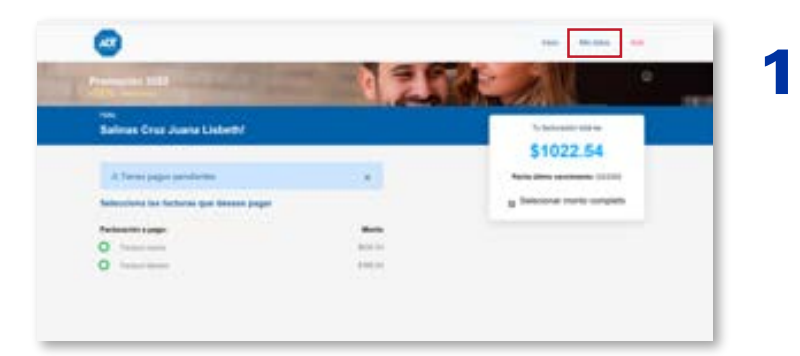

Al ingresar a la plataforma, en la parte superior existe la opción de "Mis datos". Aquí puedes visualizar y actualizar tus datos de usuario.

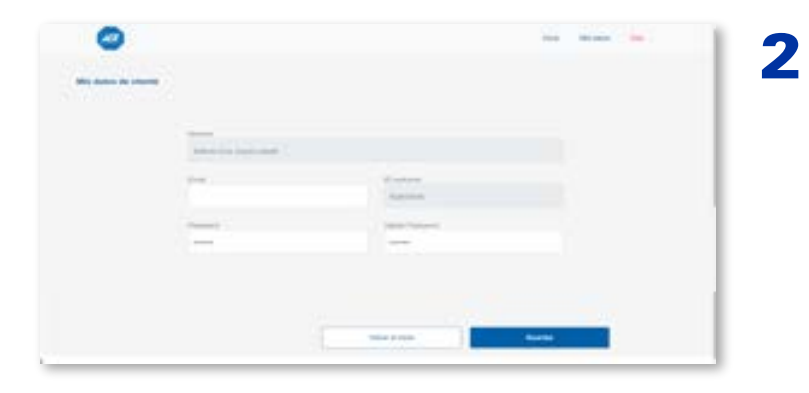

Dentro de la pantalla de "Mis Datos", puedes visualizar los campos de Nombre e ID customer, estos campos son exclusivamente de consulta, también aparece el Email el cual es muy importante que mantengas actualizado, ya que este es donde podrás recibir notificaciones, incluyendo las contraseñas temporales en caso de Resetear el Password.

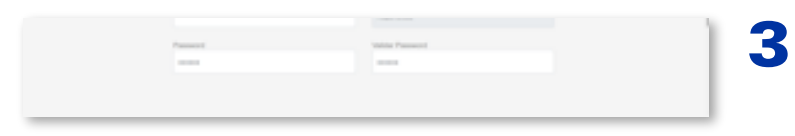

También aparecerán el campo de Password y Validar Password, el cual se podrá modificar, ya sea para cambiar una contraseña temporal o bien por temas de seguridad.

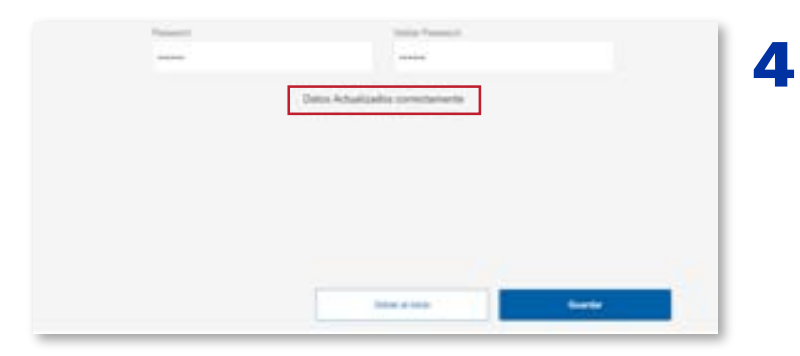

Después de actualizar cualquier campo es importante dar clic en el botón de Guardar para que los cambios sean efectivos. Aparecerá un mensaje confirmando la acción.

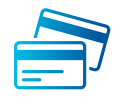

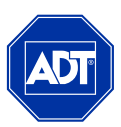

# PORTAL DE PAGOS

Esto es lo que podrás visualizar en la pantalla principaL

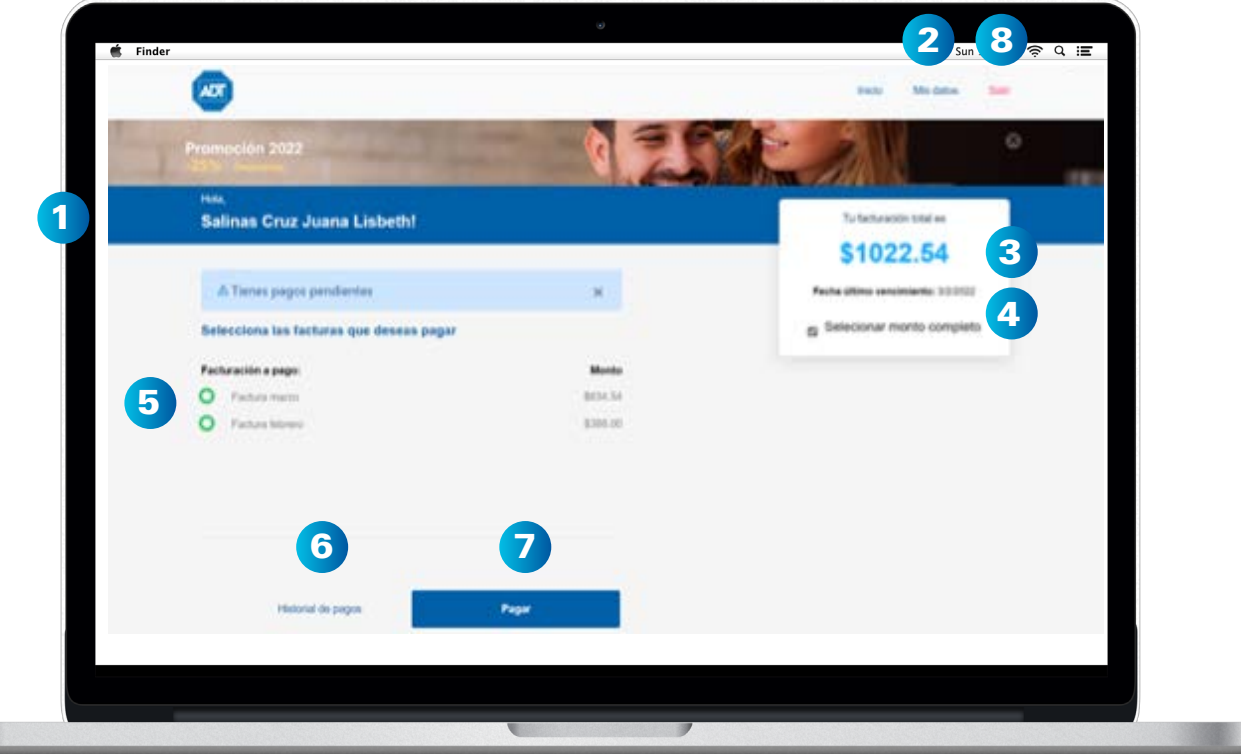

- **1** Nombre de usuario
- **2** Tus datos de usuario
- **3** Desglosado de las facturas pendientes de pago
- **4** Fecha de vencimiento
- **5** Visualización de facturas a pagar
- **6** Historial de pagos
- **7** Pago de factura (s)
- **8** Cierre de sesión

**v HISTORIAL DE PAGOS** 

En esta sección podrás confirmar y tener visibilidad de las facturas pagadas, podrás visualizar todos los pagos realizados, se mostrará a que factura corresponde, el número de factura, el monto pagado, la fecha de pago y el estado (el estado puede variar dependiendo del tipo de pago, los pagos con TDC son inmediatos, sin embargo, las opciones de cheque en línea y transferencia pueden tardar en actualizarse). Es importante considerar que este historial empezará a alimentarse a partir del primer pago realizado en esta nueva plataforma.

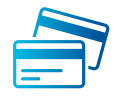

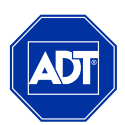

# $\blacktriangledown$  PAGAR FACTURAS

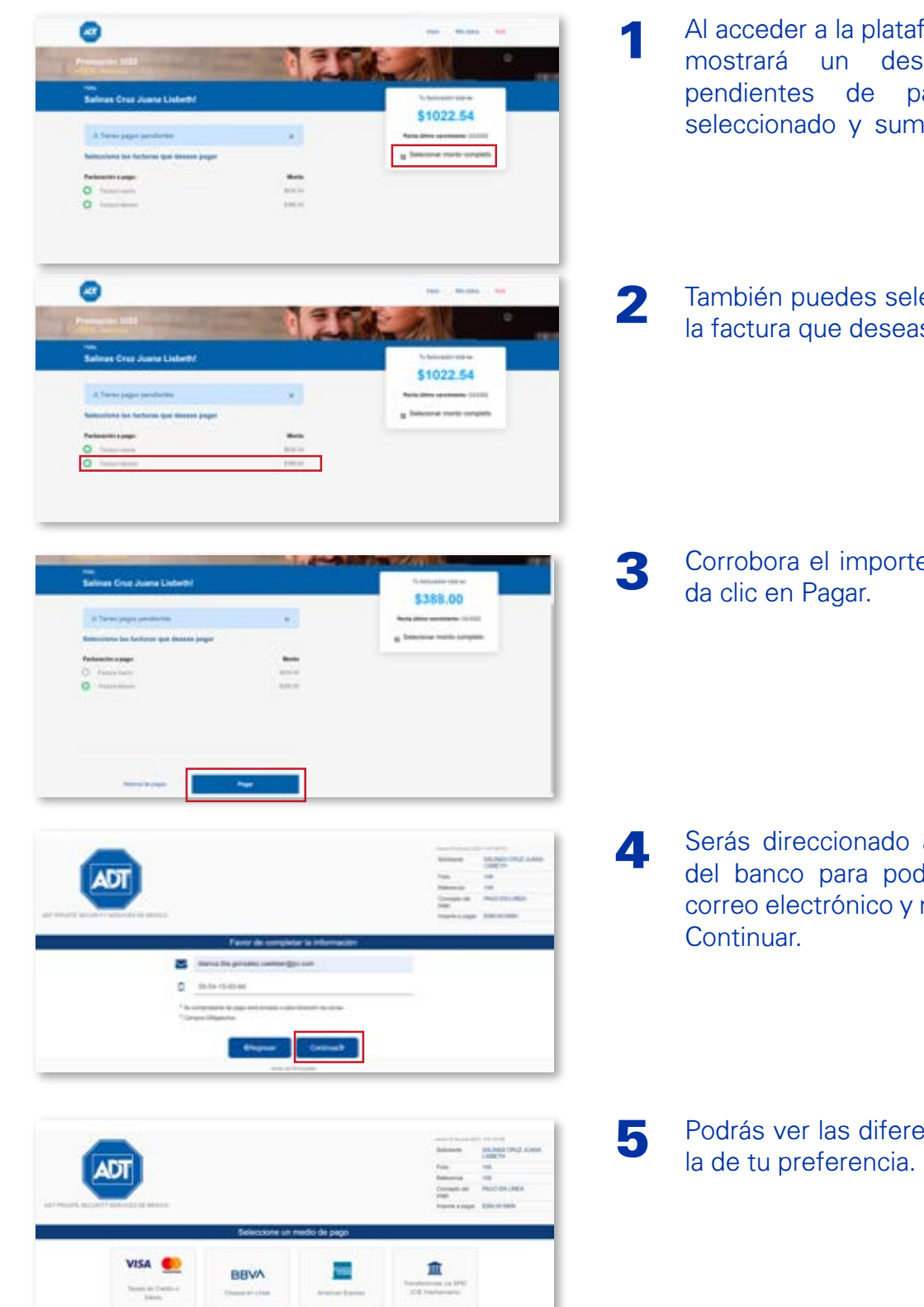

- Al acceder a la plataforma de pagos, el sistema te mostrará un desglosado de las facturas pendientes de pago, por defecto estará seleccionado y sumado el monto total de pago
- También puedes seleccionar de manera individual la factura que deseas pagar.

Corrobora el importe total a pagar, si es correcto

- Serás direccionado automáticamente al servidor del banco para poder realizar tu pago. Ingresa correo electrónico y número telefónico y da clic en
- Podrás ver las diferentes opciones de pago, elige la de tu preferencia.

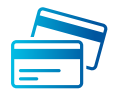

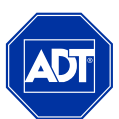

#### PAGAR FACTURAS (VISA - MASTER CARD)

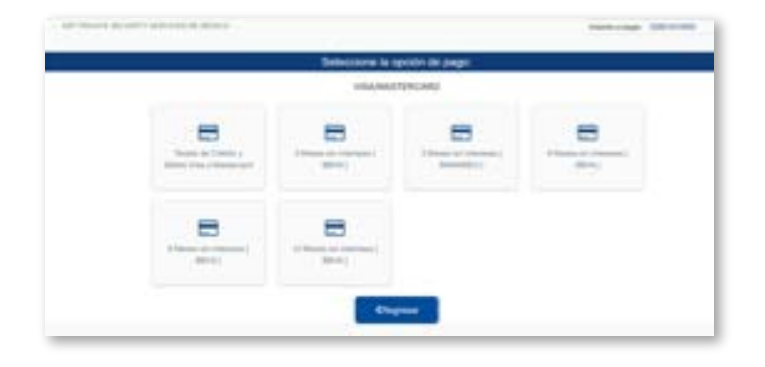

1 Mal seleccionar la opción de pago Tarjeta de<br>
2<br>
2<br>
2 crédito Visa o MC, se desplegarán las promociones que maneja cada tarjeta, así como la opción para realizar un pago único.

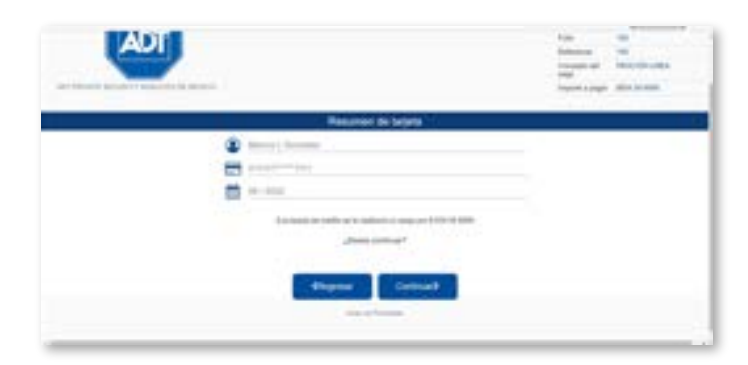

El sistema te mostrará una validación con la información proporcionada y el monto que se cargara a tu tarjeta, es necesario revisar la información y confirmar que la transacción es correcta.

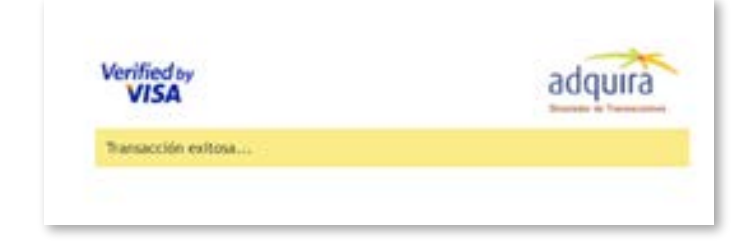

5 Una vez que hayas concluido el proceso se mostrará en la pantalla la leyenda de que la transacción se realizó con éxito.

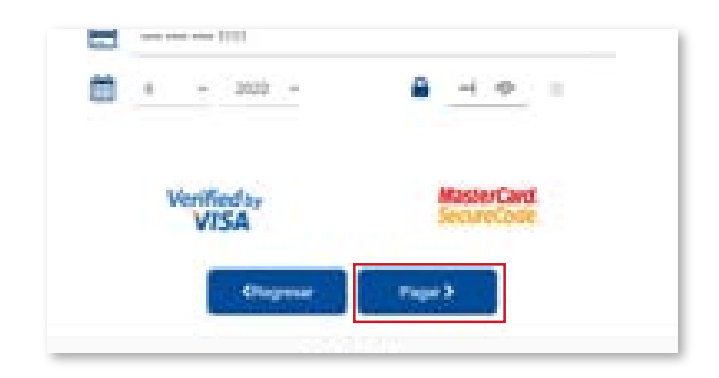

Elige la opción de tu preferencia e ingresa los datos de la tarjeta de crédito o débito y posterior da clic en Pagar.

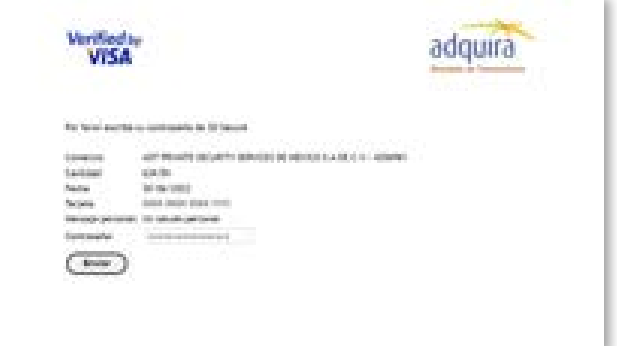

Automáticamente se te dirigirá a la pantalla de 3D Secure, en donde dependiendo del banco y los procesos de la Institución bancaria del titular, el sistema solicitará el token o clave confidencial que permitirá procesar el pago solicitado.

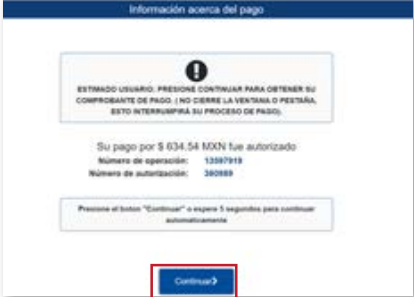

Podrás ver el comprobante de pago, el cual será<br>
enviado de manera automática al mail registrado al inicio del proceso de pago. Puedes dar en continuar para finalizar el proceso o bien pasando 5 segundos se te direccionará a la pantalla final.

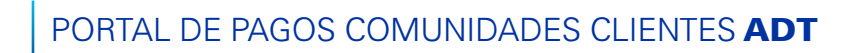

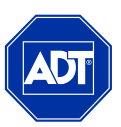

#### **v** PAGO RECURRENTE

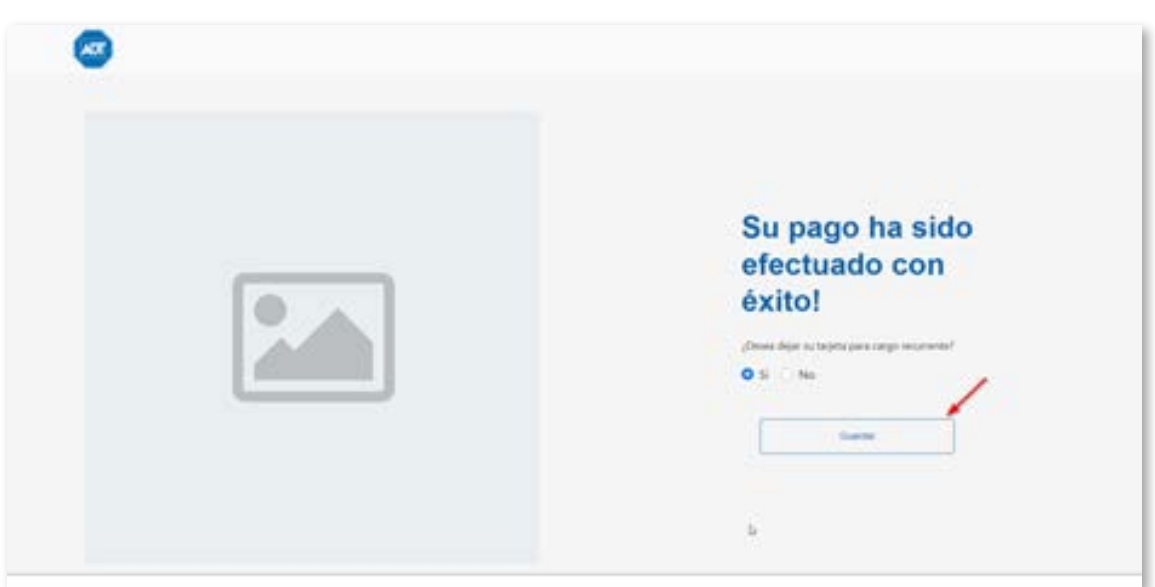

Posterior al mensaje de aprobación del pago, se te direccionará a la pantalla final, en la cual podrás confirmar el status de la transacción tendrás la alternativa para dejar tu tarjeta para cargo recurrente, deberás seleccionar la opción de SI o NO y dar guardar. Automáticamente regresarás a la pantalla principal.

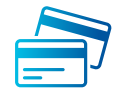

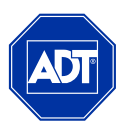

# PAGO DE FACTURAS (CHEQUE EN LÍNEA BBVA)

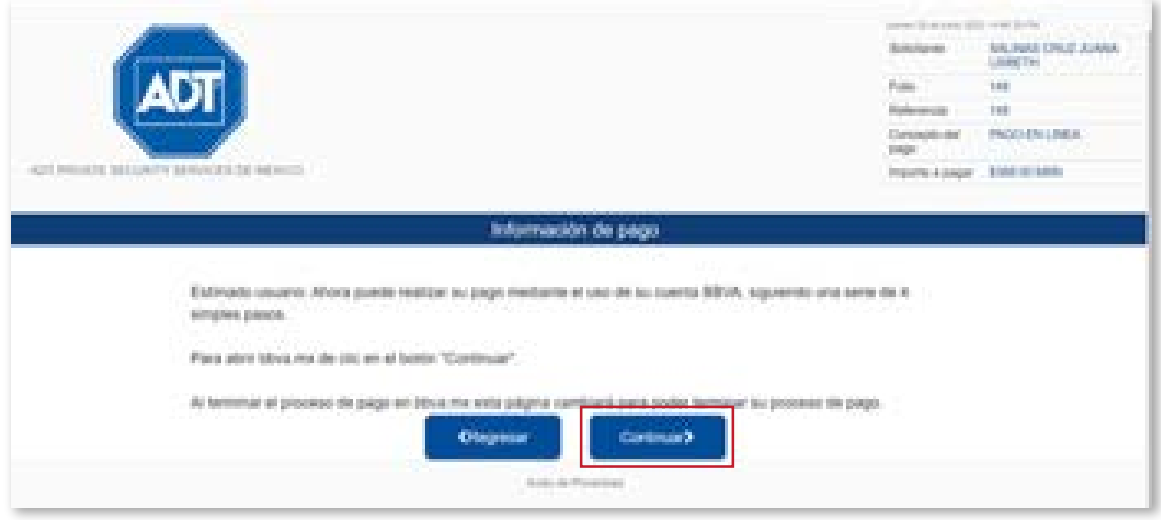

Esta opción es exclusiva para clientes BBVA, es importante mencionar que para utilizar esta opción el cliente debe tener habilitada su plataforma móvil de BBVA. Para proceder al pago, da clic en continuar.

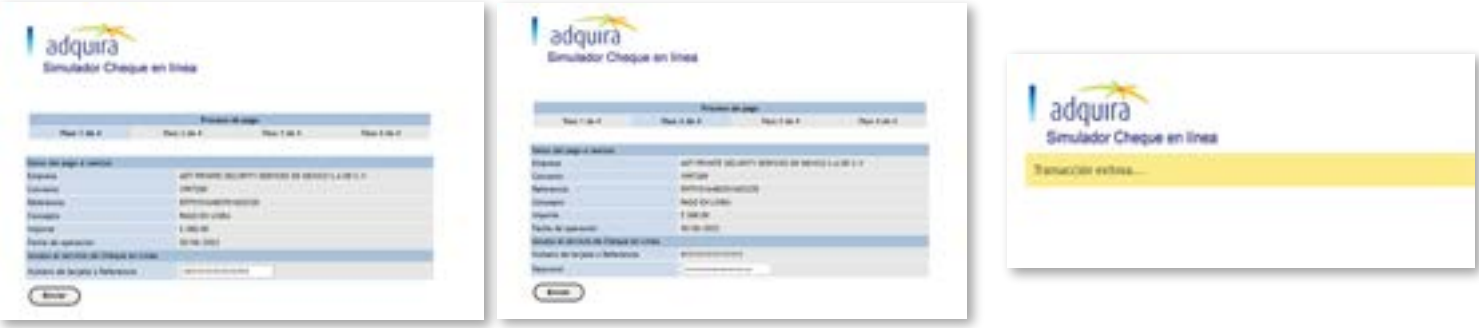

Al iniciar el proceso de pago el sistema te mostrará los datos del pago, el cual debes validar de acuerdo con las facturas seleccionadas, posteriormente se te solicitará anexar la tarjeta con la cual realizarás el pago.

Al ingresar la tarjeta o al iniciar el proceso de al ingresar la tarjeta o pago el sistema te de la eferencia, se solicitará el  $\overline{3}$ password o token el cual deberás solicitar por medio de tu aplicación móvil, siempre y cuando tenga contratado el servicio de token virtual.

El sistema procesará el pago y mandará el mensaje de confirmación automáticamente emitirá el comprobante el cual se recibirá vía mail.

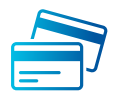

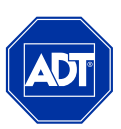

### PAGO DE FACTURAS (AMEX)

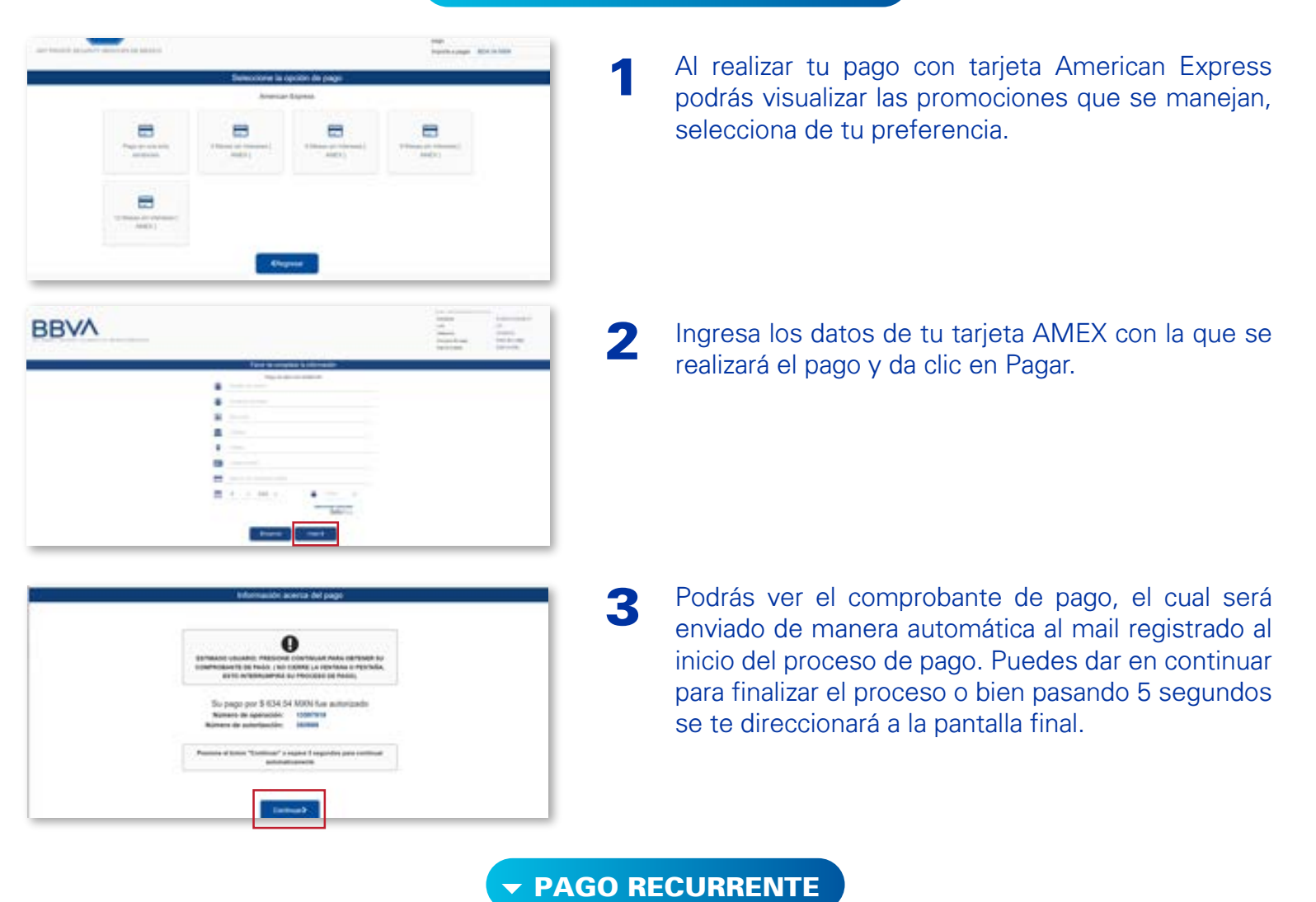

Esta opción es exclusiva para clientes BBVA, es importante mencionar que para utilizar esta opción el cliente debe tener habilitada su plataforma móvil de BBVA. Para proceder al pago, da clic en continuar.

![](_page_8_Picture_64.jpeg)

![](_page_9_Picture_0.jpeg)

![](_page_9_Picture_2.jpeg)

## PAGO DE FACTURAS (TRANSFERENCIA VÍA SPEI / CIE INTERBANCARIO)

3

![](_page_9_Picture_104.jpeg)

Al seleccionar la opción de pago vía transferencia electrónica, el sistema automáticamente enviará los datos de la ficha que se estará generando para realizar el pago. Debes validar que los datos y el monto sean los correctos. 1

En la parte inferior de la pantalla se mostrará las instrucciones que debes considerar para poder realizar el pago y posterior a eso da clic en continuar. 2

- El sistema emitirá el mensaje de que el pago está en proceso, y permitirá al usuario regresar a la pantalla principal. Recibirás una ficha de pago con la cual podrás pagar vía transferencia desde tu banca electrónica o bien directamente en caja.
- Recibirás dos comprobantes vía mail, el primero es el que valida que se solicitó realizar el pago mediante CIE Interbancario y podrás visualizar la información del movimiento en el sistema, así como el monto. 4
- El siguiente comprobante será la ficha para pago Interbancario, la cual tendrás la opción de descargar en formato PDF o bien imprimir para poder realizar el pago. 5